# PERÚEDUCA **ENTU** O **ESCUELA**

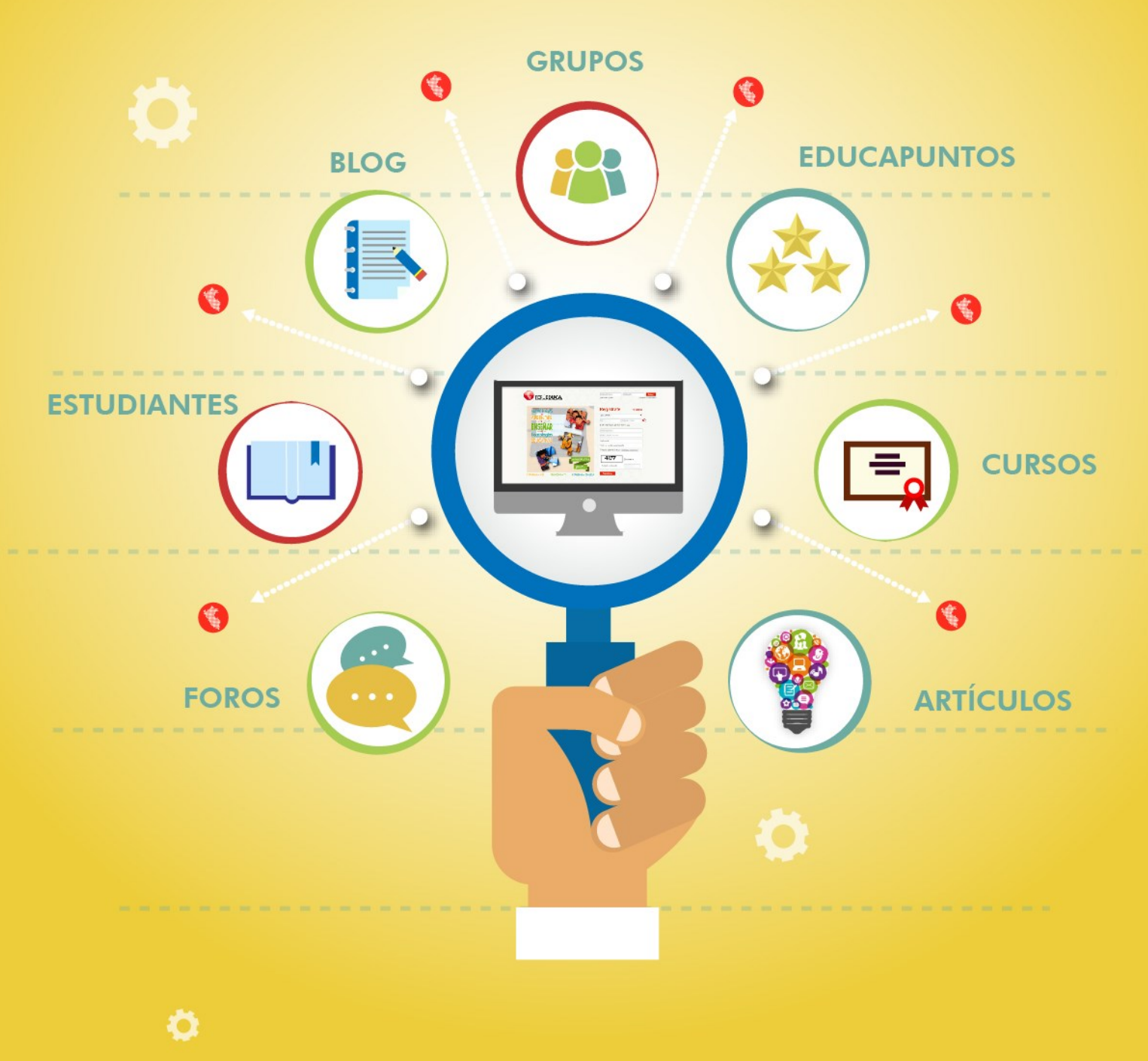

**¿Cómo recuperar tu contraseña?**

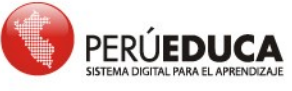

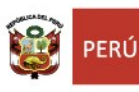

Ö

T  $\overline{U}$ 

> T  $\overline{O}$  $\overline{\mathsf{R}}$ T

> $\overline{A}$

T.

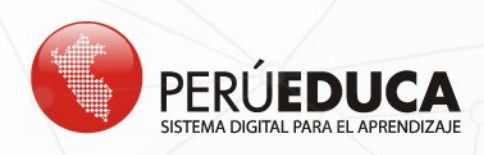

# **¿Cómo recuperar tu contraseña?**

**1.** Para recuperar la contraseña del Sistema Digital para el Aprendizaje PerúEduca debes ingresar [a www.perueduca.pe](http://www.perueduca.pe/) y hacer clic en **¿OLVIDASTE TU CONTRASEÑA?**

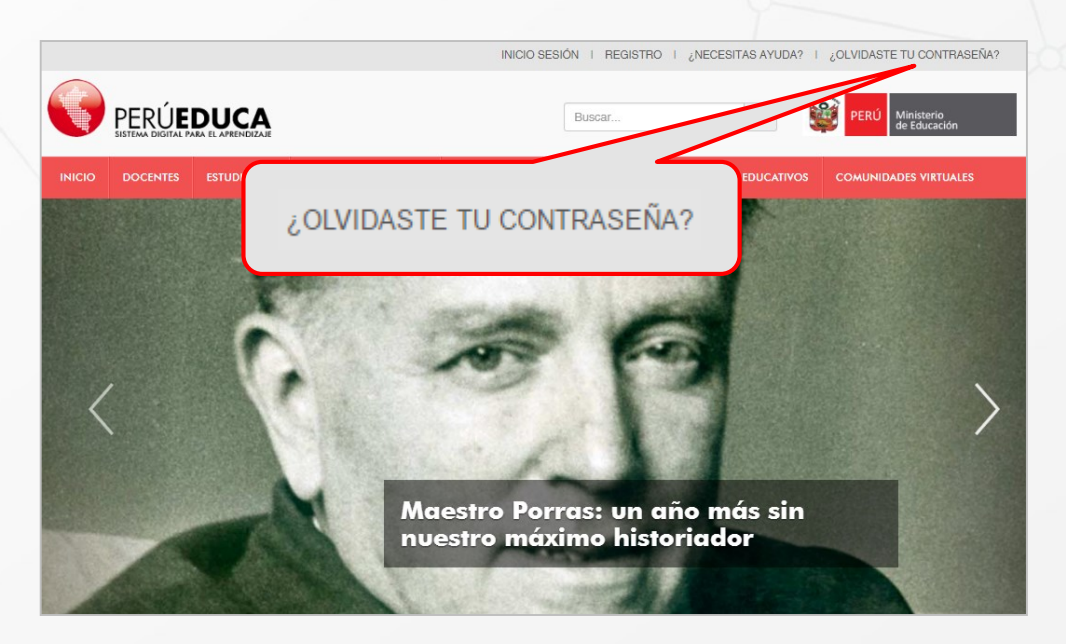

**2.** A continuación, se muestra el siguiente formulario:

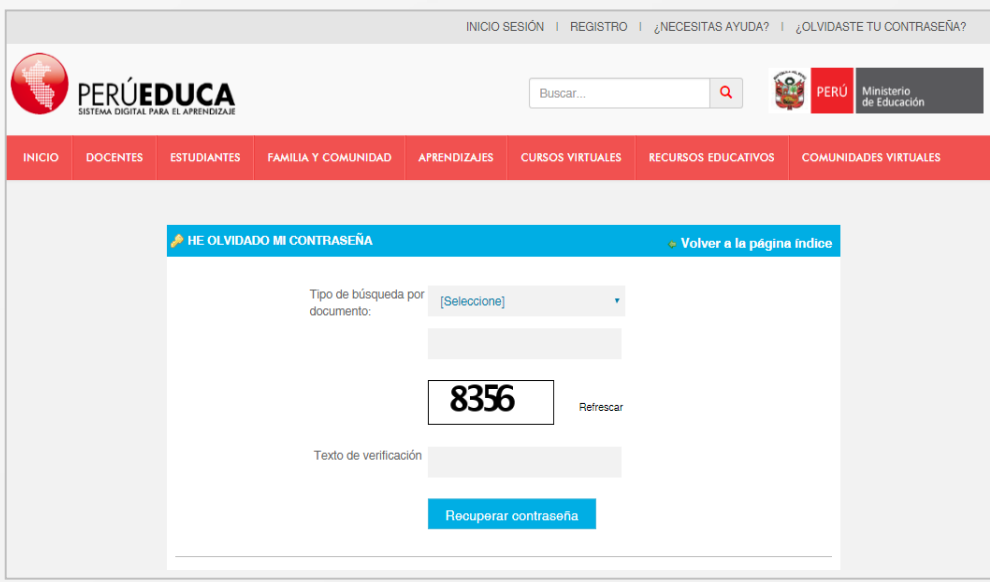

**2** 

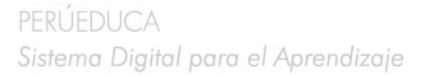

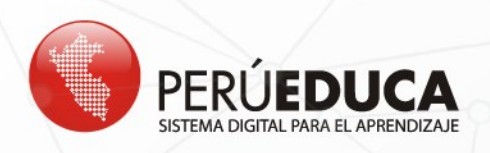

**3.** En **Tipo de búsqueda por documento** podrás elegir entre las opciones: Correo Electrónico, DNI, Pasaporte y Carné de Extranjería.

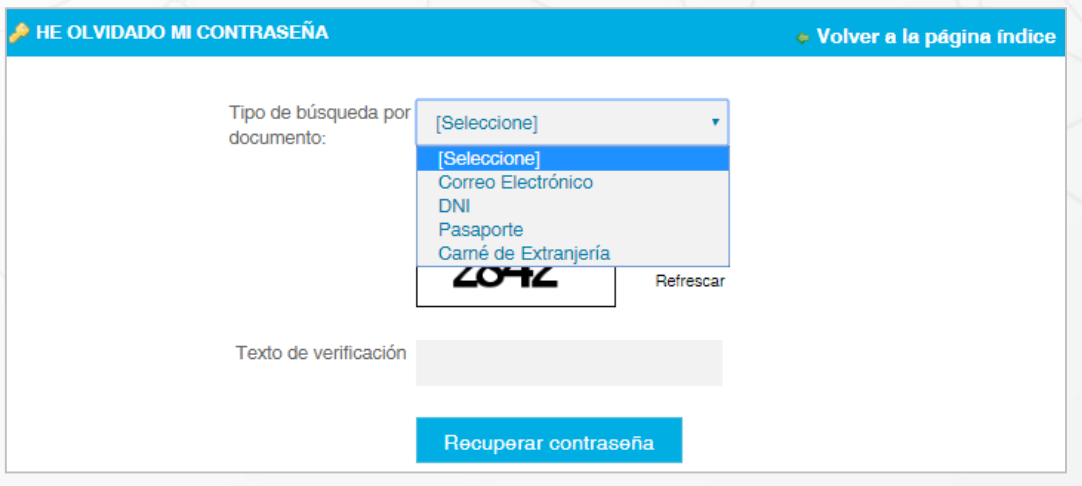

#### Correo electrónico

Si eliges **Correo Electronico,** deberás digitar el correo con el que te registraste en PerúEduca. Luego, ingresa el texto de verificación y, por último, haz clic en el botón **Recuperar contraseña**.

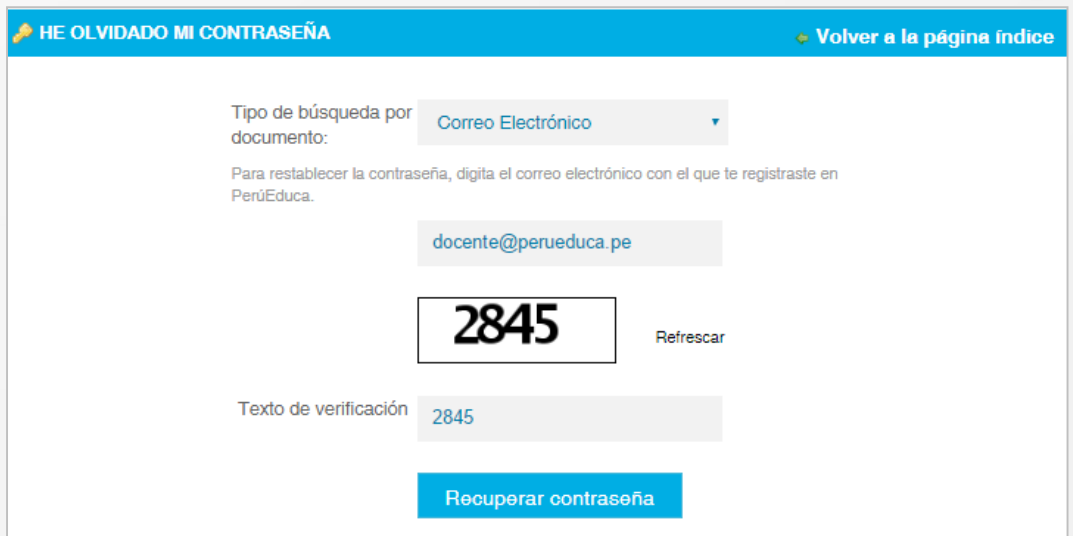

**RECUERDA** que solo deberás usar esta opción siempre y cuando tengas acceso a la bandeja de entrada de tu correo personal, debido a que se enviará un mensaje a ese correo para confirmar el cambio de contraseña.

**3** 

**!** 

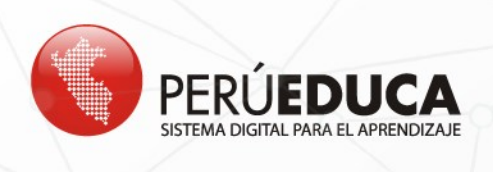

### DNI

Si eliges **DNI,** deberás digitar tu número de Documento Nacional de Identidad, tu número ubigeo de nacimiento y el texto de verificación. Al finalizar, haz clic en el botón **Recuperar contraseña**.

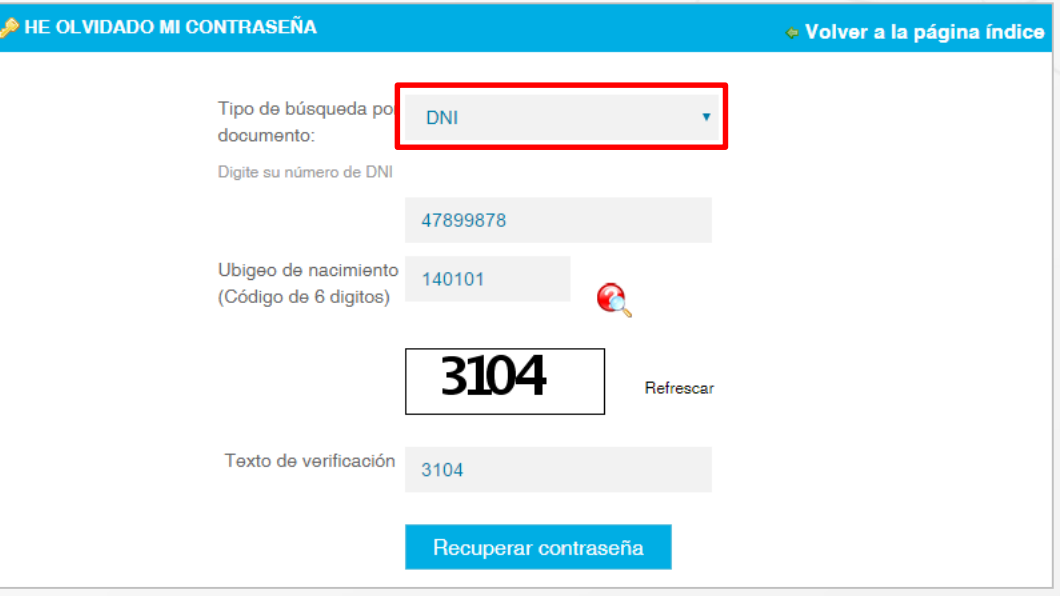

**NOTA.** Si tienes dificultad para ubicar el código de ubigeo (número de seis dígitos), en la imagen se muestra dónde encontrarás esta información.

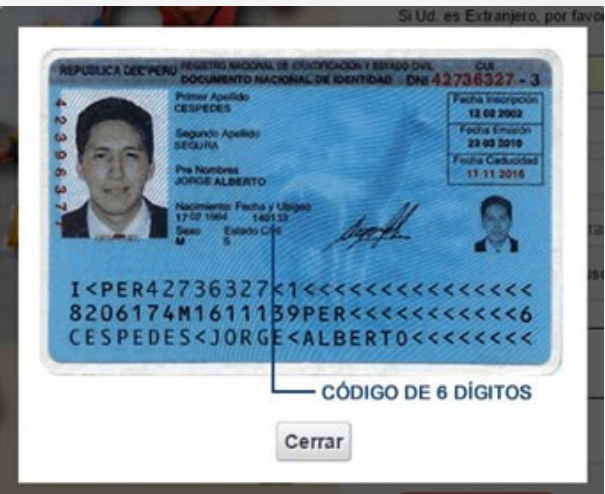

**!**

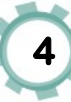

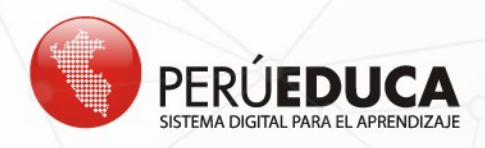

**4.** Para ambos casos se mostrará el siguiente mensaje de confirmación:

## **MENSAJE DE CONFIRMACIÓN** CRISTINA MARIA ALBERTO GUTIERREZ, realizaste tu solicitud correctamente. Revisa tu correo electrónico (cris\_0603@hotmail.com), puedes verificar en la bandeja de entrada, correo no deseado y/o SPAM. Te hemos envíado un enlace para reestablecer tu contraseña. Si no tiene acceso a su correo electrónico de registro en PerúEduca cris\_0603@hotmail.com comuníquese con los siguientes canales de atención al usuario Chat: http://www.perueduca.pe/ayuda/ Línea gratuita: 0800-40210 Línea fija: (01) 615-5890 Acceder & Crear cuenta

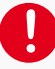

**RECUERDA** que el sistema indicará y enviará un mensaje al correo con el que te registraste a PerúEduca. En caso no puedas acceder a tu correo personal, contáctate con una agente en el chat de PerúEduca para que pueda ayudarte (**[INGRESA AQUÍ](https://ayudaps.com/system/templates/chat/mineduperueduca/chat.html?entryPointId=1008&templateName=mineduperueduca&languageCode=es&countryCode=ES&ver=v11&eglvrefname=&null&referer=https%3A%2F%2Fayudaps.com%2Fsystem%2Ftemplates%2Fselfservice%2Fmineduperueduca%2F%23!portal%2F999700000001004%2Ftopic%2F999700000001163%2FAcceso-a-PerEduca)**).

**5.** A continuación, ingresa a tu correo electrónico (Gmail, Outlook, Hotmail, Yahoo), en el que encontrarás un mensaje de PerúEduca (**http://www.perueduca.pe: Cambia tu contraseña**). Para cambiar de contraseña, haz clic en el botón **Restablecer contraseña**.

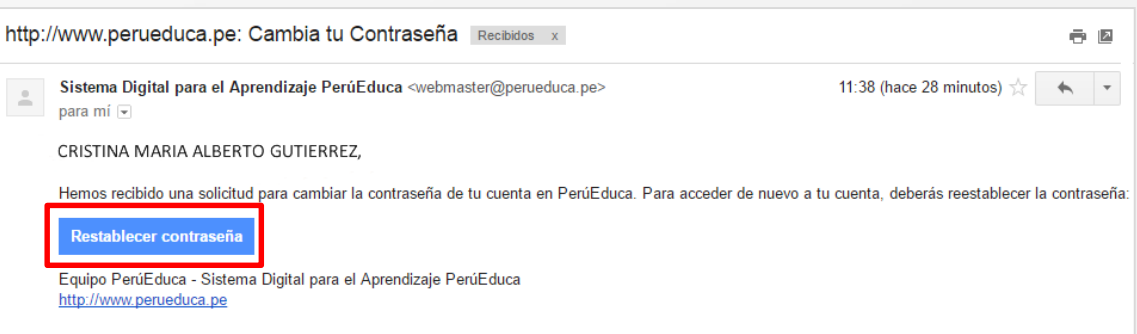

**5** 

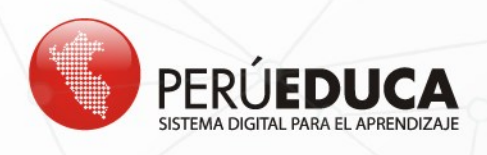

**6.** Por último, el sistema mostrará un mensaje solicitando que ingreses dos veces una "Nueva contraseña". Luego, haz clic en **Guardar**.

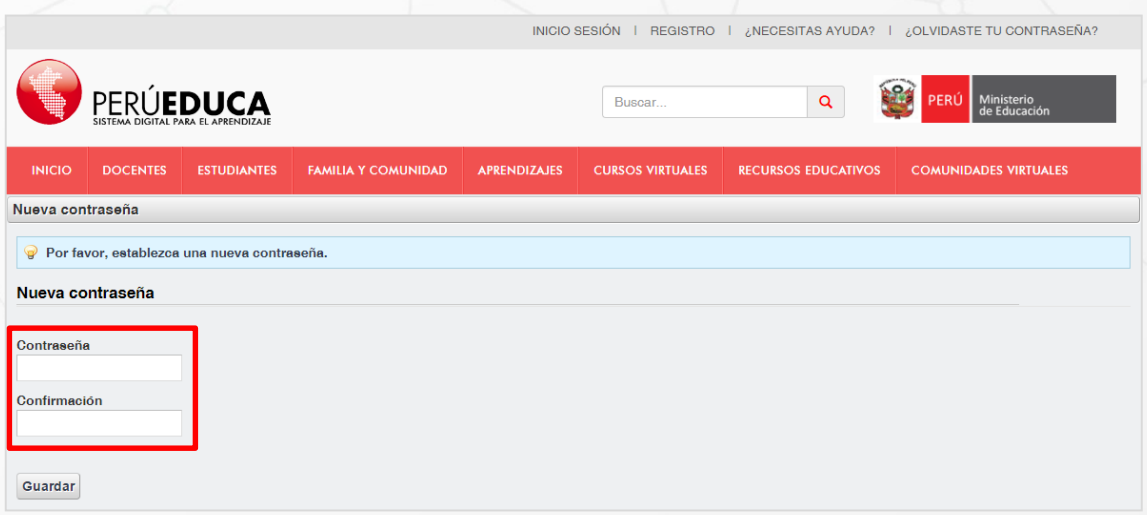

**7.** Si tienes en cuenta las recomendaciones, ya estás dentro del Sistema digital para el Aprendizaje PerúEduca.

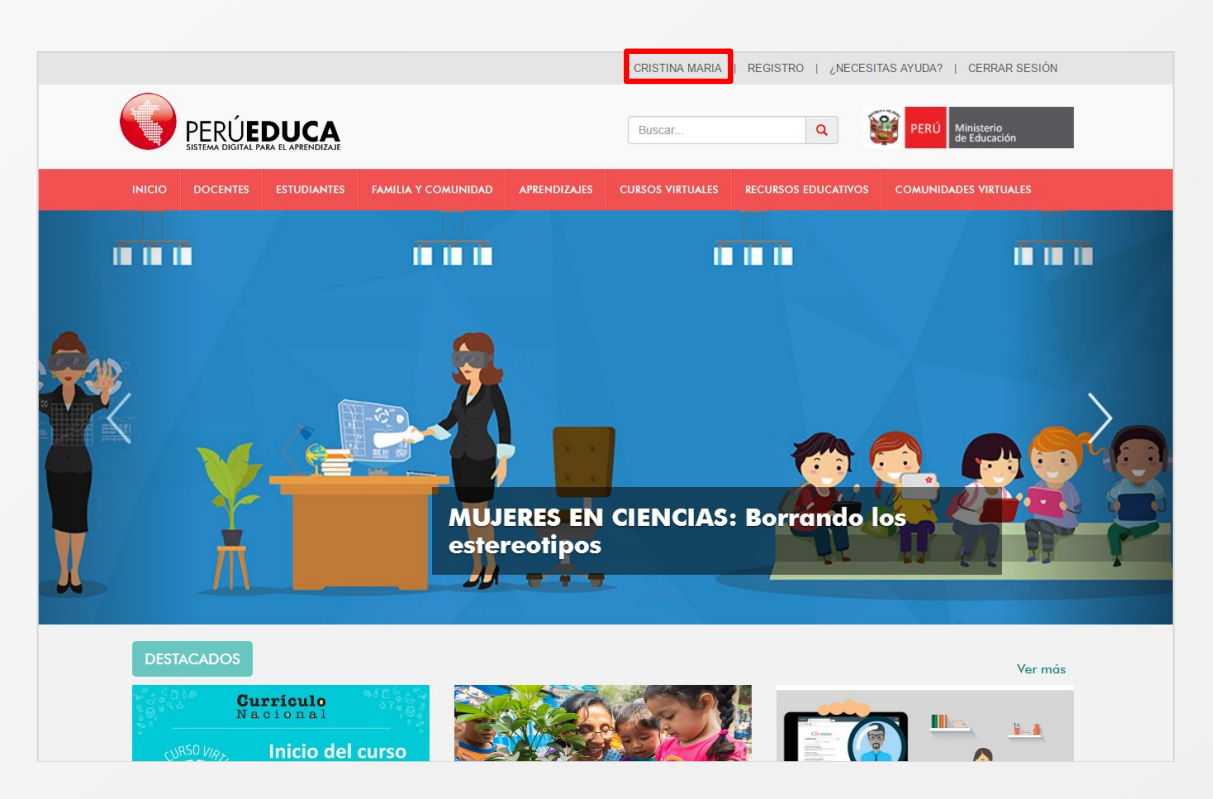

**6**